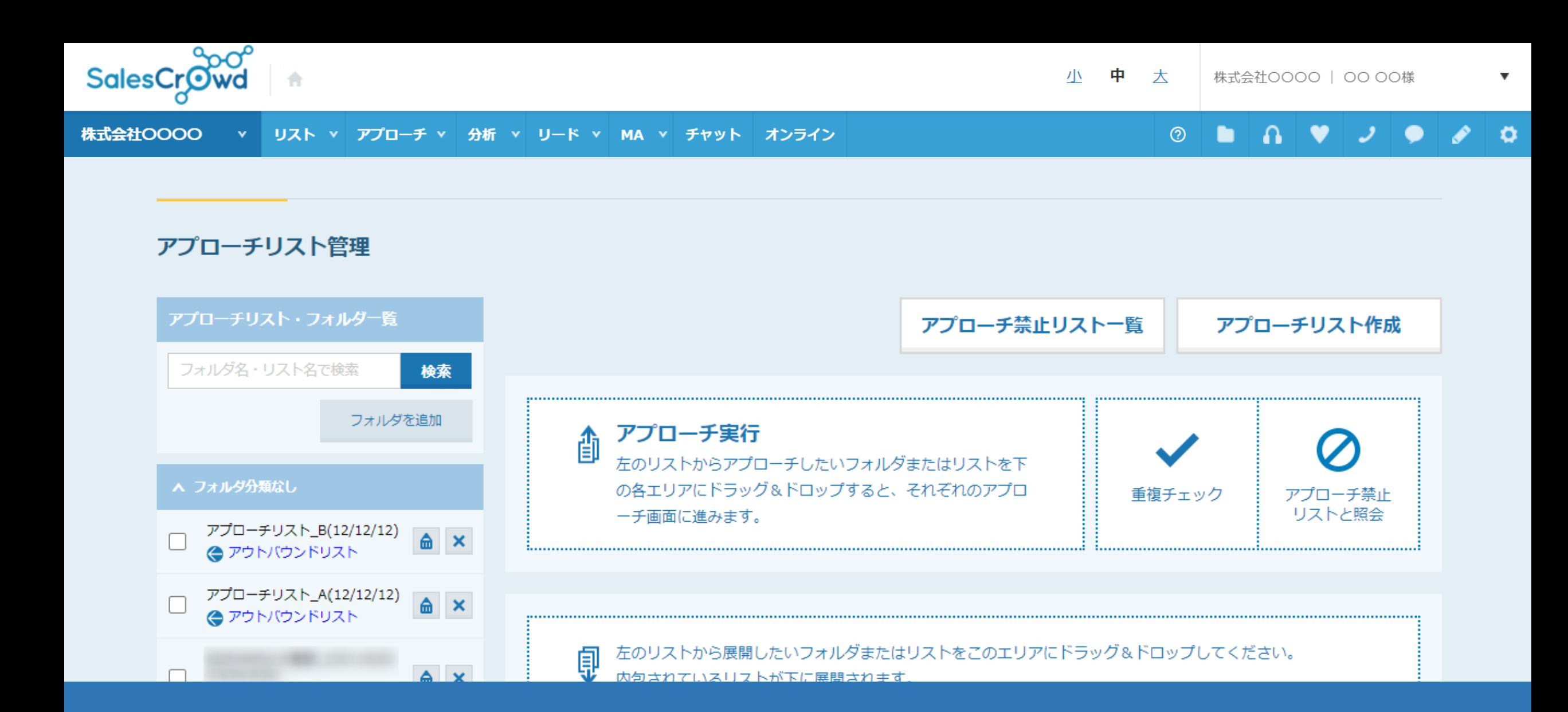

## 〜既に作成済みのアプローチリのアプローチリストをコピーする方法〜

最終更新日: 2023年5月17日

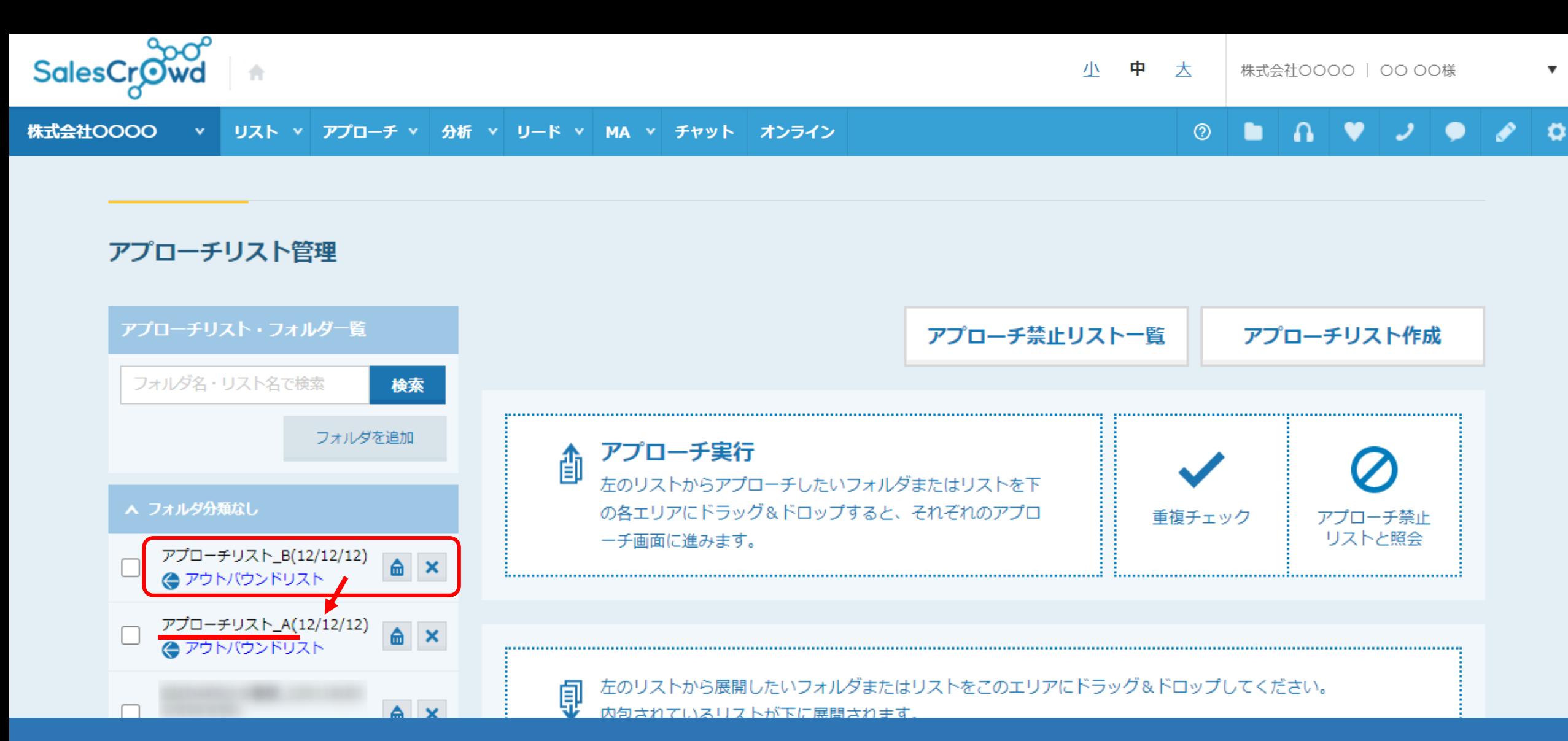

既に作成済みのアプローチリストに、別のアプローチリストをコピーする⽅法についてご案内いたします。

※このマニュアルでは、「アプローチリスト\_A」に「アプローチリスト\_B」をコピーする手順を例に、ご案内しております。 ※新しく入れたアプローチリストを追加する場合のみ実施対象となり、既にアプローチ済みのアプローチリスト同士を結合してしまうと、 移動しようとしているアプローチリストの履歴が全て削除されてしまいますので、ご注意ください。 2

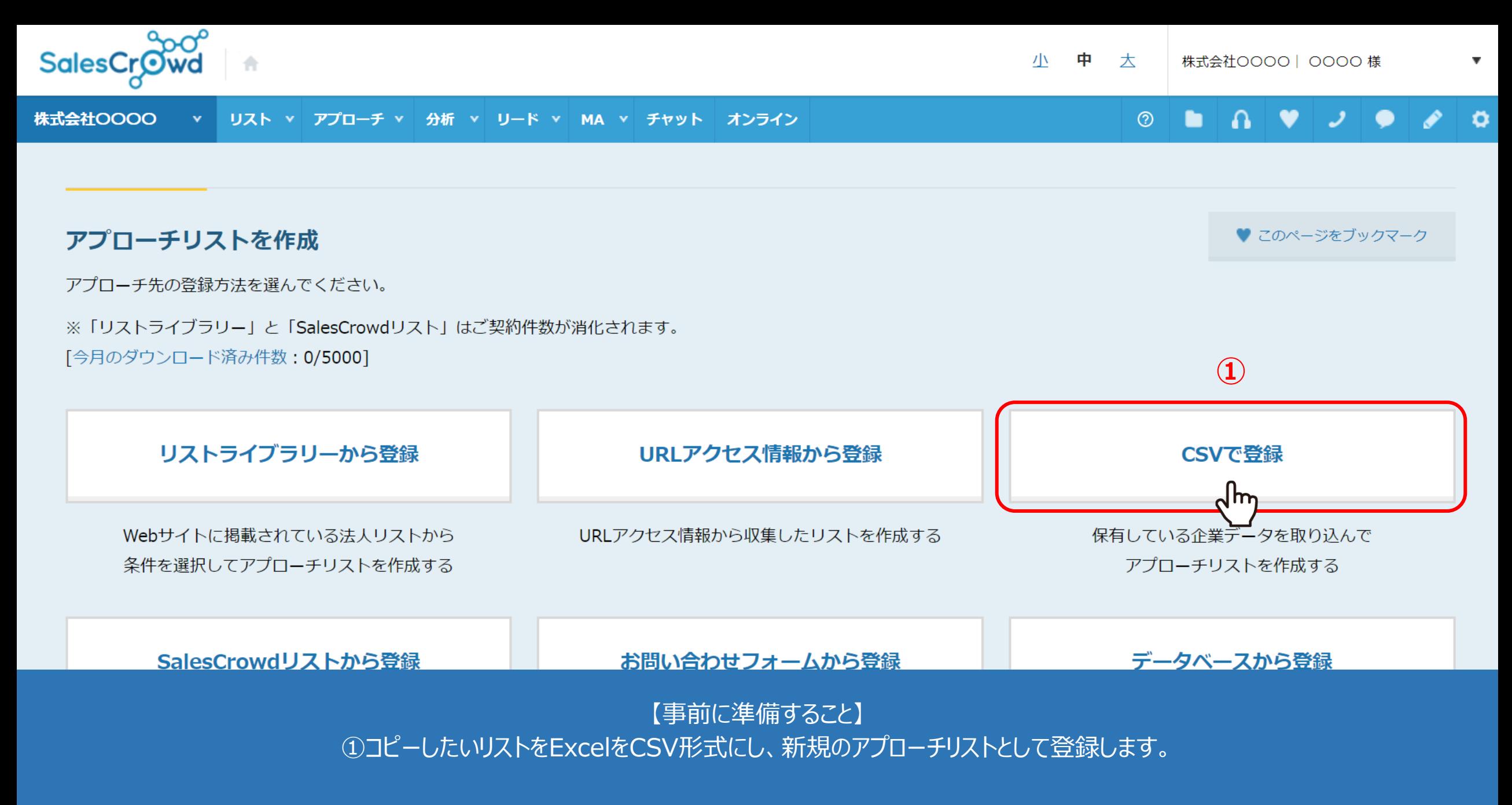

※アプローチリストを登録する⽅法については、別のマニュアル「CSVファイルからリストを登録する⽅法」でご案内しております。 <sup>3</sup>

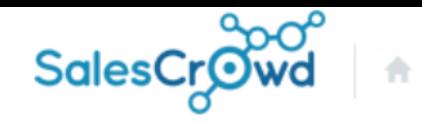

小 中 大

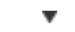

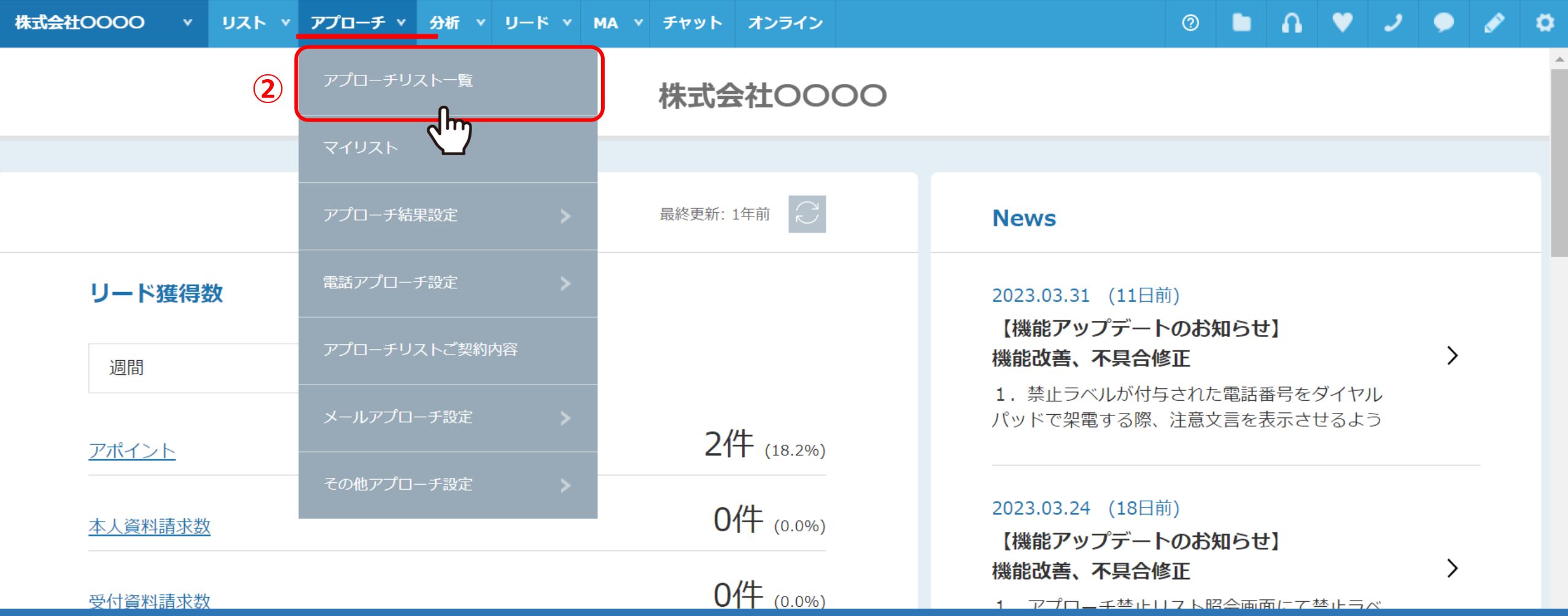

②上部メニューの「アプローチ」から「アプローチリスト⼀覧」を選択します。

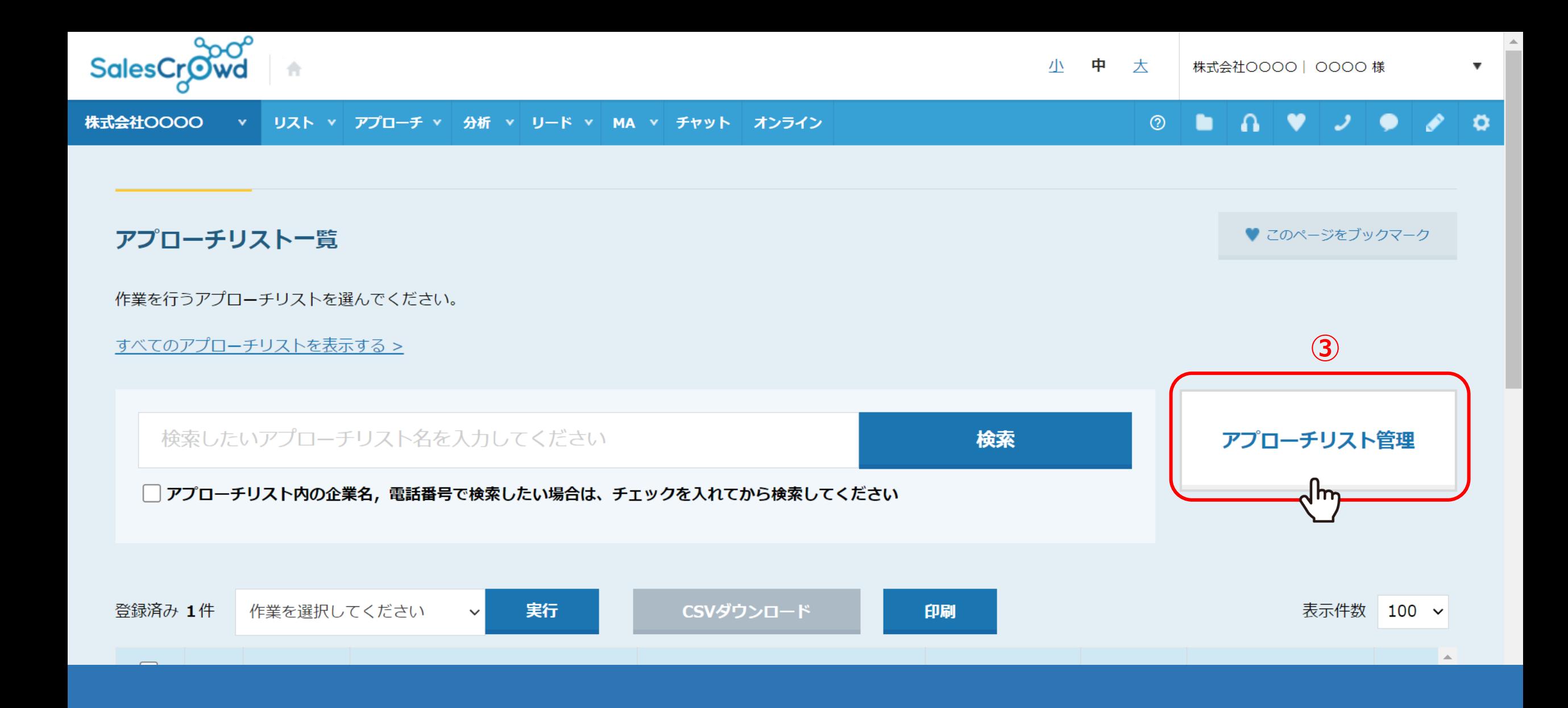

3アプローチリスト一覧に遷移し、「アプローチリスト管理」をクリックします。

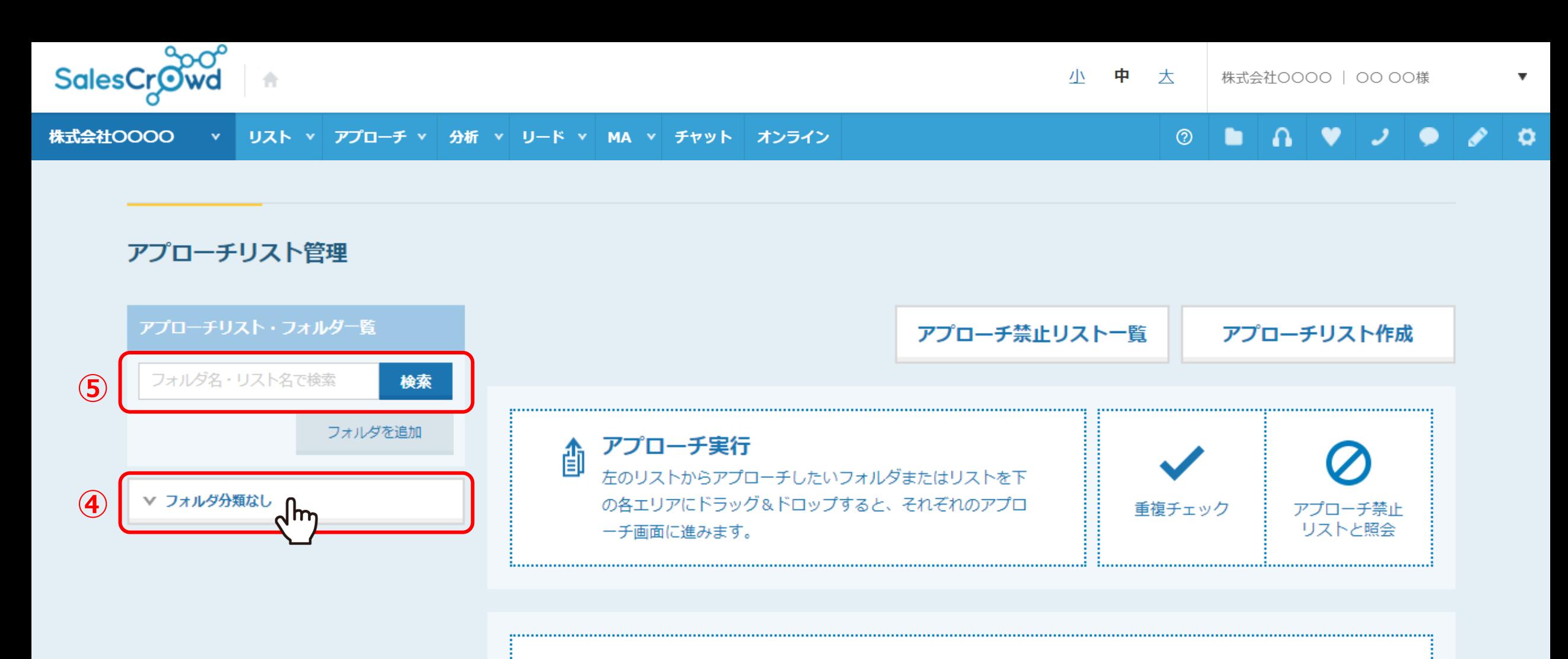

左のリストから展開したいフォルダまたはリストをこのエリアにドラッグ&ドロップしてください。 卽 内包されているリストが下に展開されます。

アプローチリスト管理画面に遷移します。 ④「フォルダ分類なし」をクリックします。

※⑤アプローチリスト名などを⼊⼒して検索することもできます。 <sup>6</sup>

## アプローチリスト管理

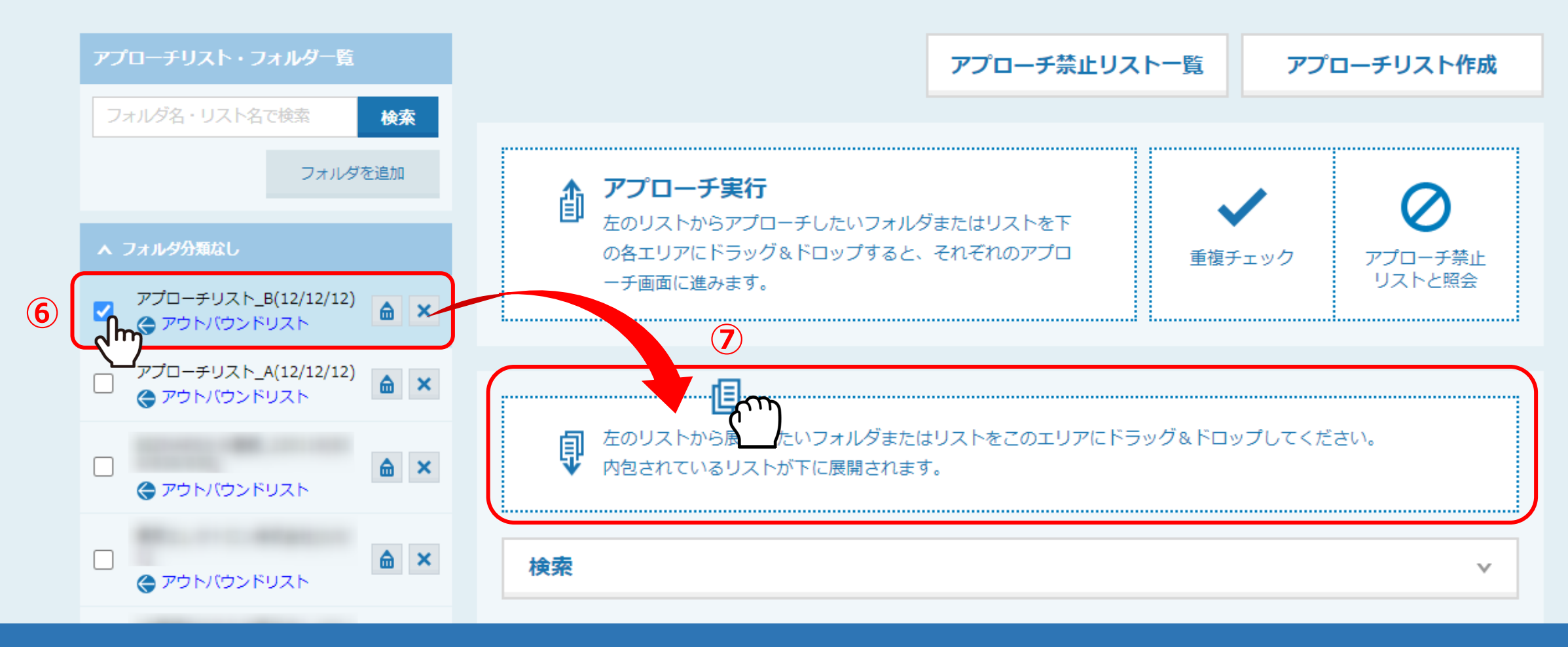

6事前に登録したアプローチリストにチェックを入れ、 ⑦右側のエリアにドラッグ&ドロップします。

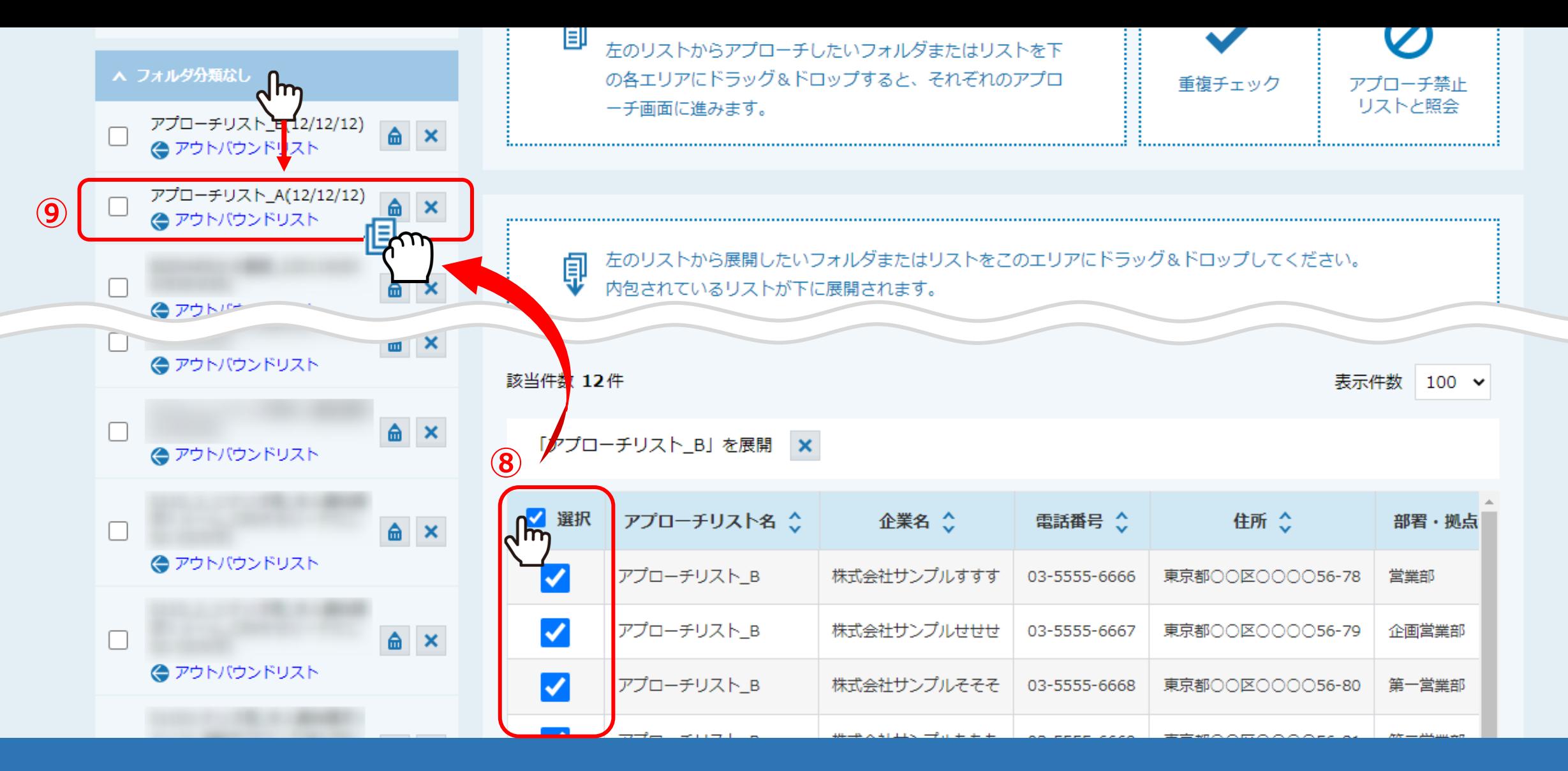

⑧アプローチリストの内容が展開されますので、全件をチェックします。 ※「選択」の横のチェックボックスにチェックを入れると、全てにチェックが入ります。

⑨再度「フォルダ分類なし」をクリックし、コピーしたいアプローチリストにドラッグ & ドロップします。 スペッション Remaining Research

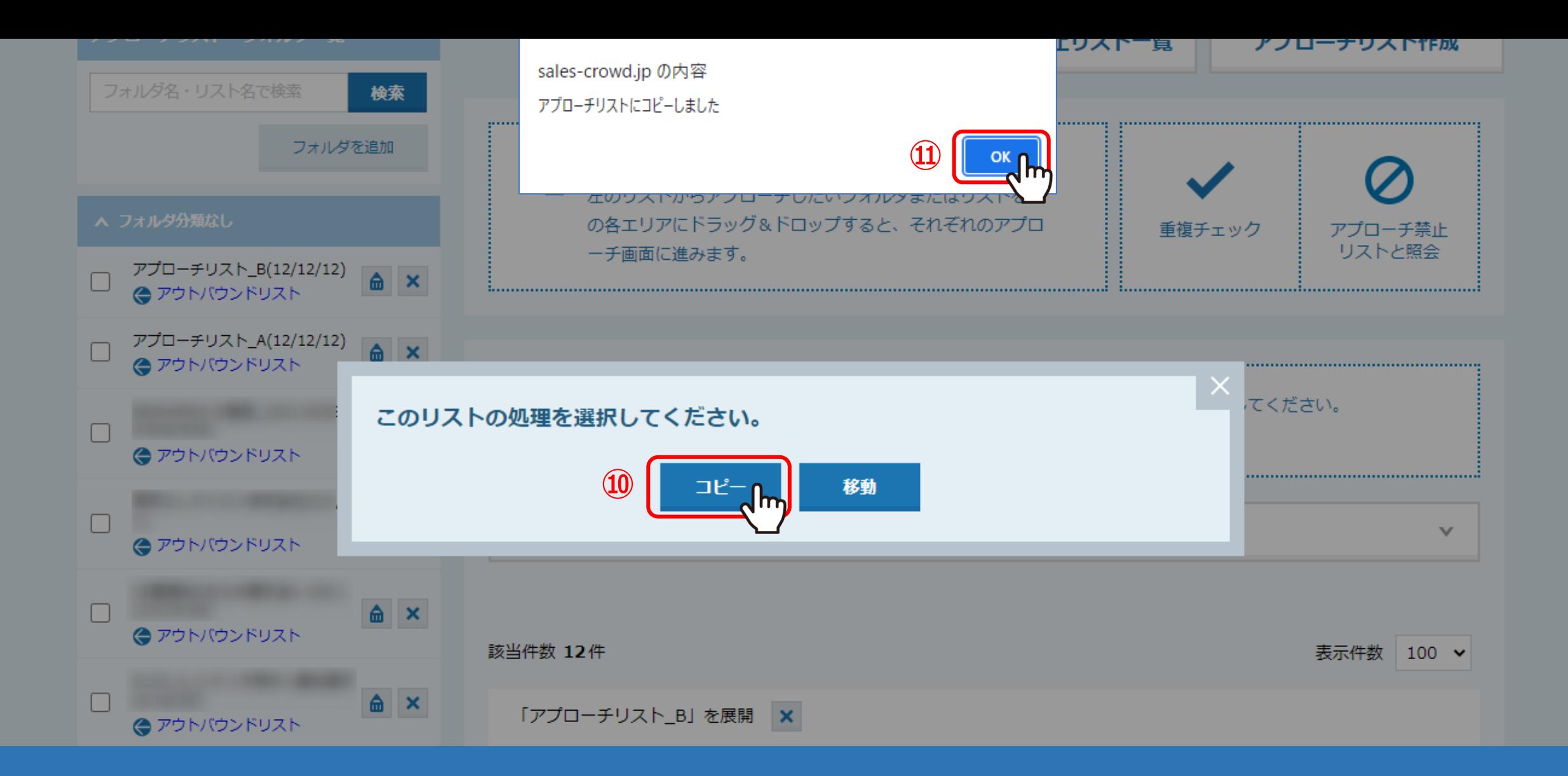

 「このリストの処理を選択してください。」と表⽰されますので、「コピー」を選択します。 ⑪「アプローチリストにコピーしました」と表⽰されますので、「OK」をクリックして完了です。

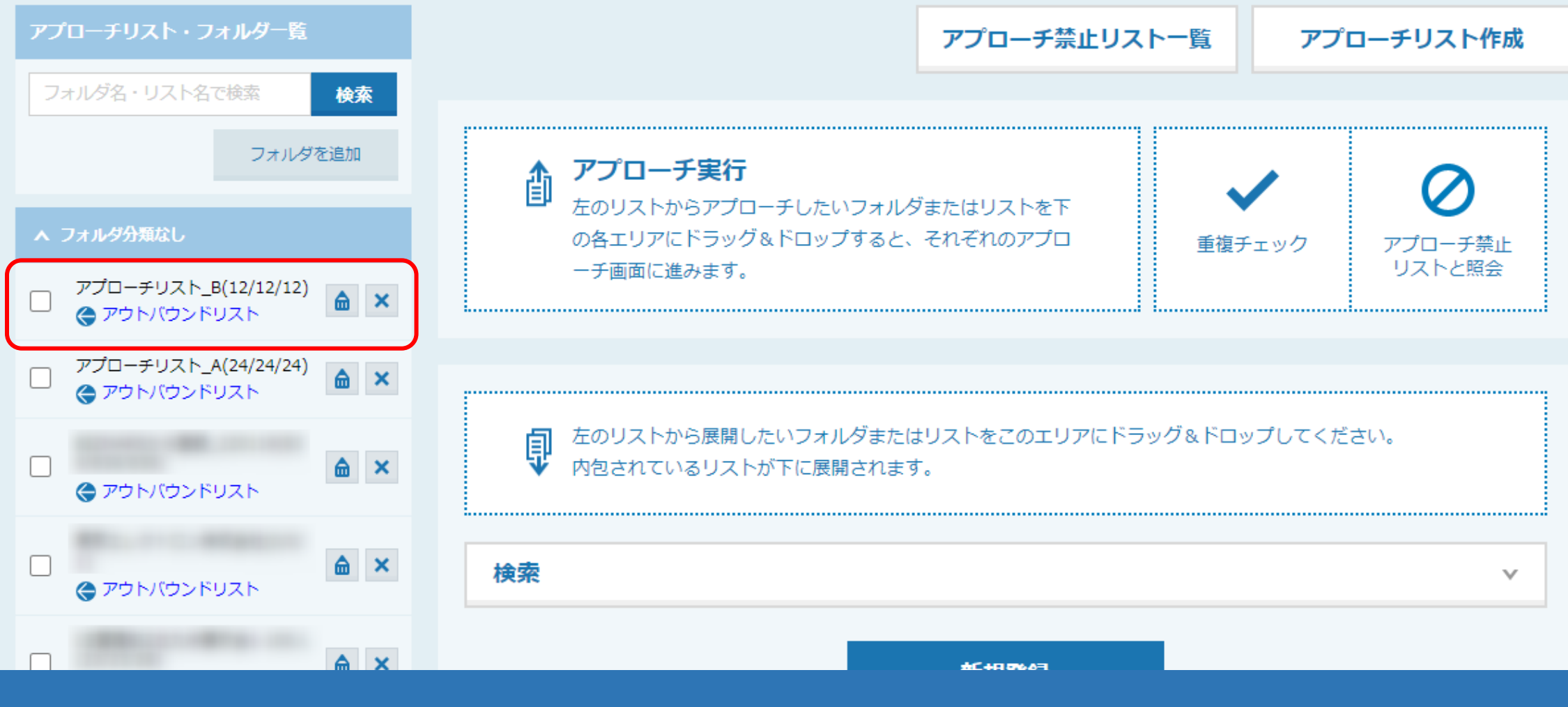

【補⾜】

別のアプローチリストをコピーしても、コピー元のアプローチリストはそのまま残ります。